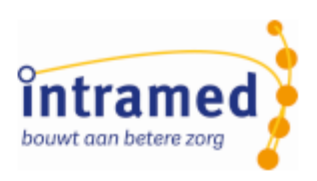

# Intramed versie 9.33

**NIEUWE MOGELIJKHEDEN**

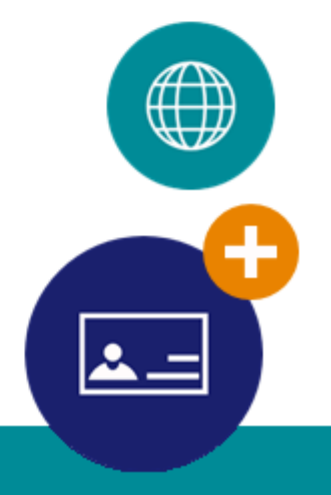

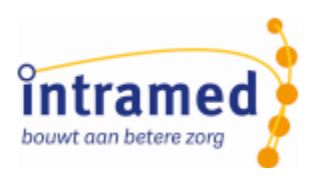

# Inhoudsopgave

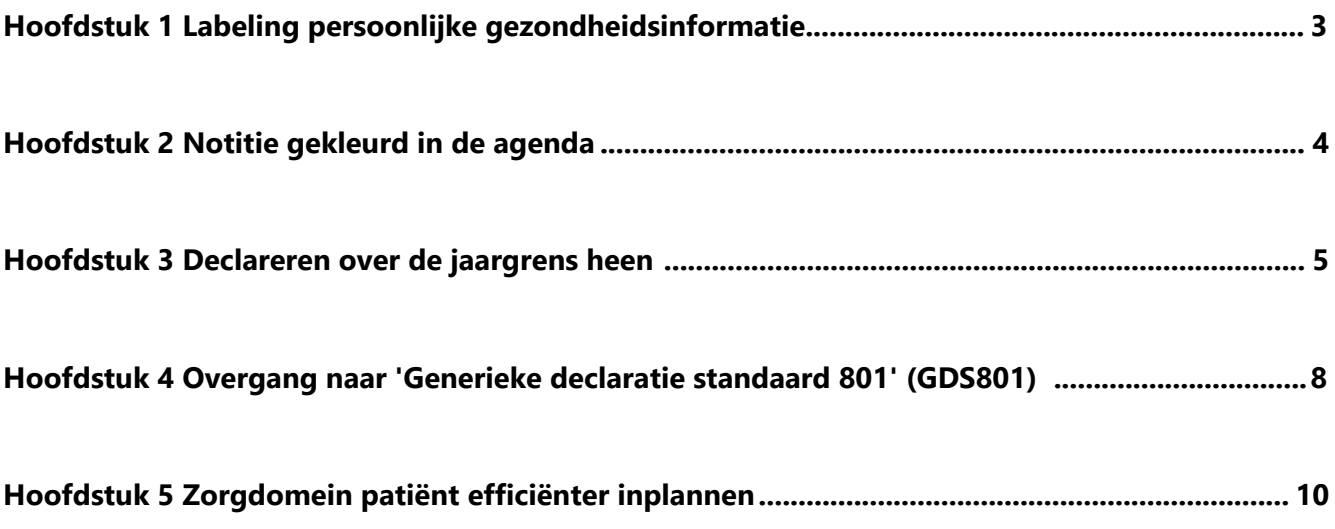

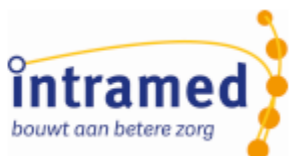

# <span id="page-2-0"></span>Hoofdstuk 1 Labeling persoonlijke gezondheidsinformatie

Gebruikers van Intramed moeten voldoen aan de NEN 7510. Deze norm bevat twee specifieke eisen op het gebied van labeling van informatie:

- applicaties die persoonlijke gezondheidsinformatie bevatten moeten hun gebruikers wijzen op de vertrouwelijkheid van deze gegevens.
- output uit deze applicaties die persoonlijke gezondheidsinformatie bevat, moet het label 'Vertrouwelijk' bevatten

Om hieraan te voldoen zijn de volgende aanpassingen doorgevoerd:

### **Inlogscherm**

Op het inlogscherm word je door een extra tekst eraan herinnerd, dat er met vertrouwelijke gegevens wordt gewerkt:

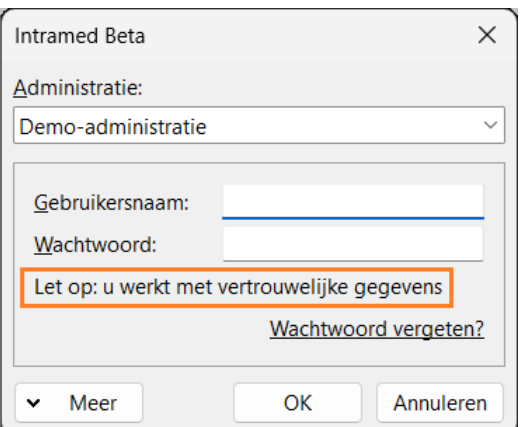

### **Rapporten**

In een groot aantal rapporten is in de voettekst de attentietekst 'Bevat vertrouwelijke gezondheidsinformatie' toegevoegd:

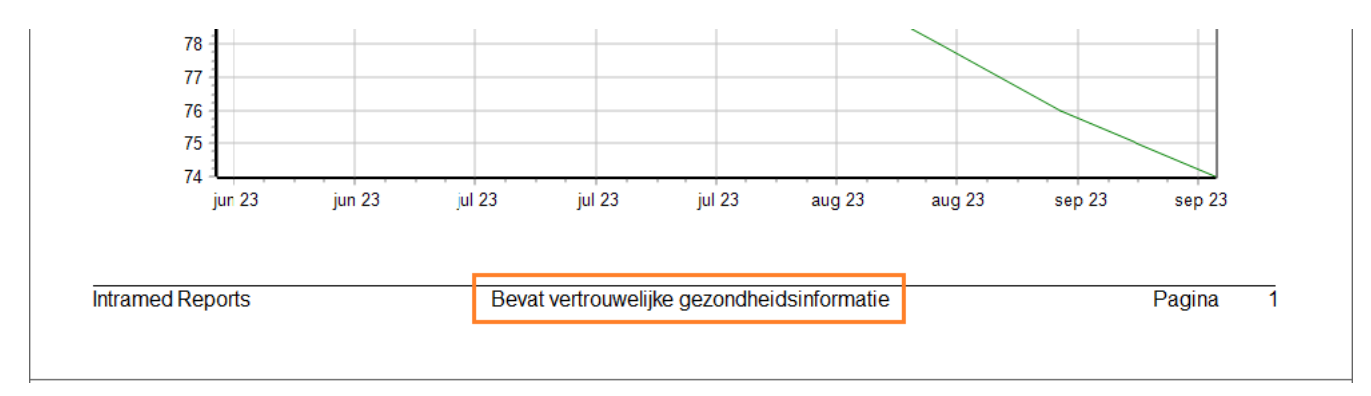

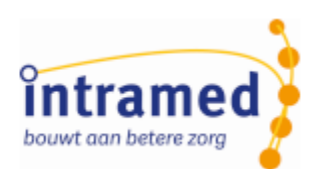

# <span id="page-3-0"></span>Hoofdstuk 2 Notitie gekleurd in de agenda

In de agenda kun je afwijkende roosters, blokken en handelingen een kleur geven zodat ze opvallen. Vanaf deze versie kan dat ook bij notities.

Als je een notitie toevoegt in de agenda, opent het scherm 'Notitie':

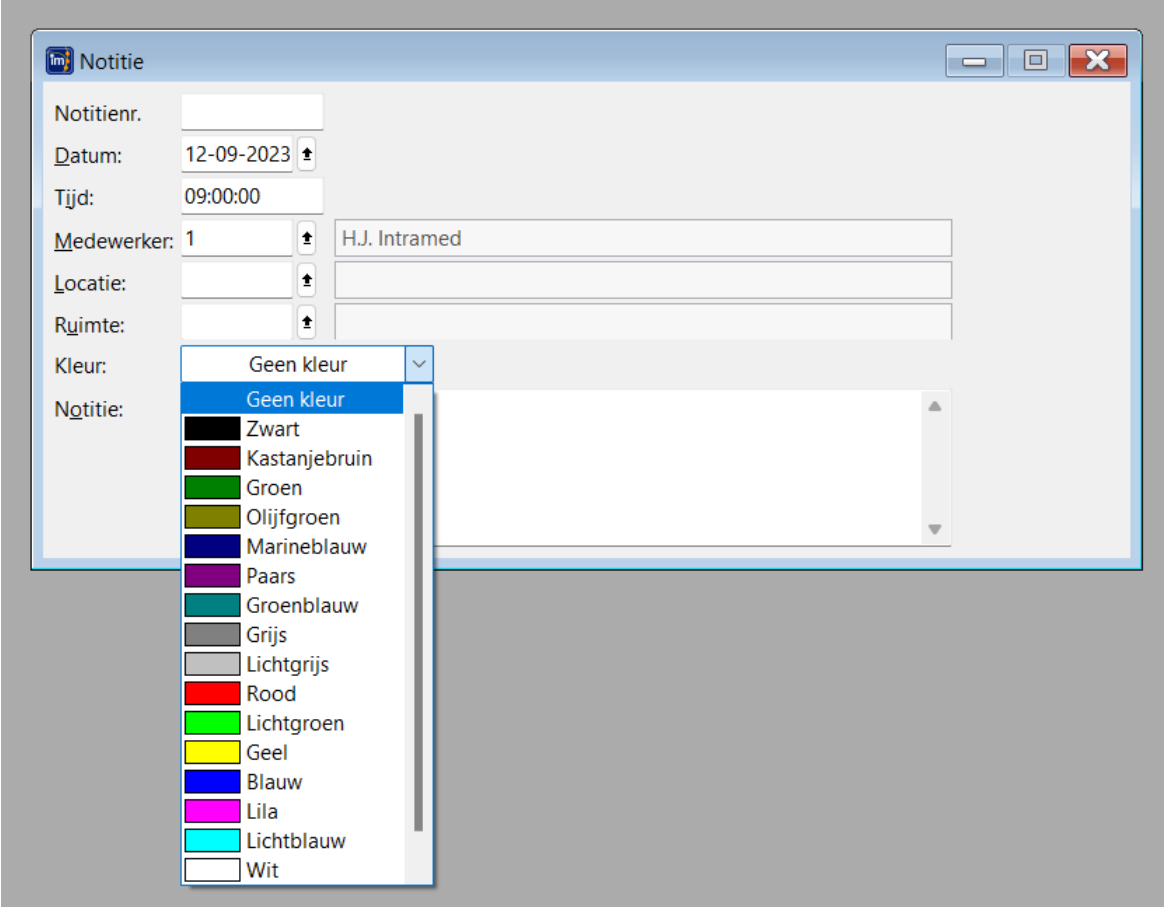

Daar is het veld 'Kleur:' aan toegevoegd. Standaard staat dit op 'Geen kleur', maar je kunt uit de voorgestelde kleuren kiezen óf nog een afwijkende kleur via de optie 'Overige'.

In de agenda krijgt dan die notitie de ingestelde achtergrondkleur:

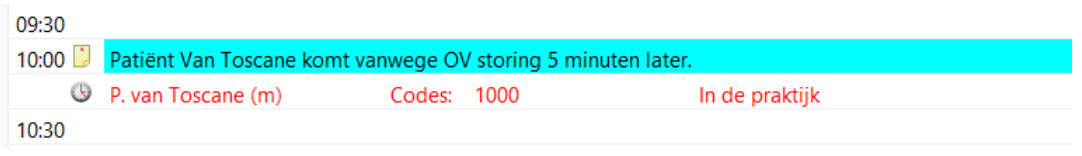

*Notities via de webservice of Intramed Mobiel krijgen geen kleur.*

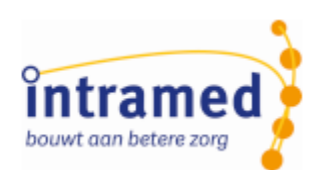

# <span id="page-4-0"></span>Hoofdstuk 3 Declareren over de jaargrens heen

Het kan nodig zijn om over de jaargrens heen te declareren, maar behandelingen en zittingen waren alleen per kalenderjaar te declareren. Tijdens het declareren kun je een einddatum invullen per wanneer er gedeclareerd kan worden. Intramed vult zelf een begindatum in per wanneer er gedeclareerd wordt: 1-1 van hetzelfde kalenderjaar als de einddatum. Zo kun je als je declareert per 31-01-2023, niet tegelijkertijd de behandelingen van december 2022 declareren. Hiervoor moet je twee keer een actie doen. Effect hiervan is dat het nog wel eens voorkomt dat behandelingen over voorgaande jaren uiteindelijk niet (of te laat) worden gedeclareerd.

Ook kunnen er later in een jaar creditaties vanuit verzekeraars binnen druppelen. Ook bijv. na langere periodes bij chronische trajecten omdat die verkeerd zijn ingeboekt. Deze creditaties kunnen ook voor de jaargrens vallen en daardoor kunnen zittingen blijven openstaan. Als je daar te laat achter komt, kan een praktijk ze (soms) niet meer declareren omdat de termijn is verstreken.

Hierop is Intramed vanaf deze versie aangepast.

In het scherm"' Opbouwen verzamelstaten' en het scherm 'opbouwen nota's' kun je nu ook een 'Begindatum' invullen.

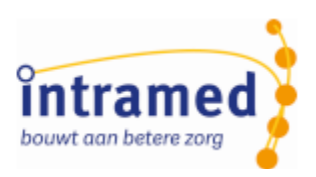

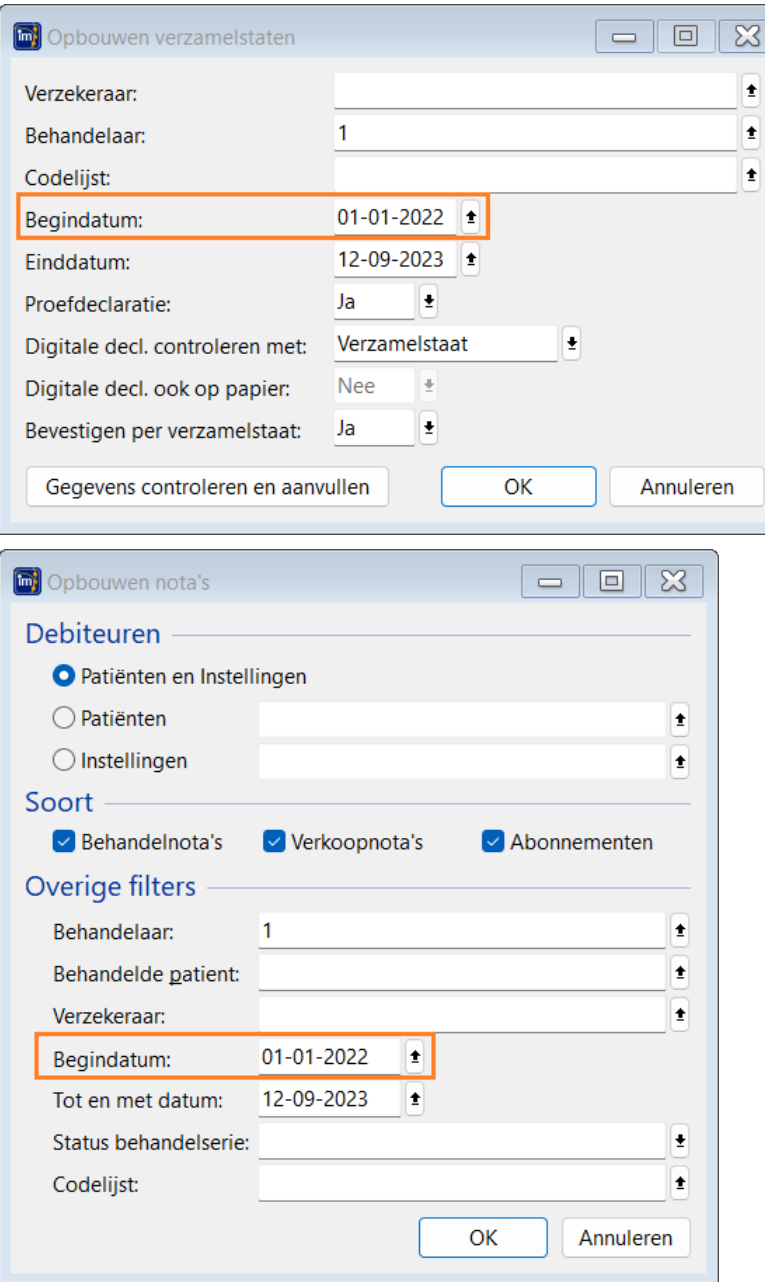

*In het scherm 'Opbouwen verzamelstaten' is het veld 'Einddatum periode' hernoemd naar 'Einddatum'.*

Standaard wordt hier de eerste dag van het voorgaande jaar (ten opzichte van de huidige datum) ingevuld.

Wat gebeurt er bij declareren?

- Tijdens declareren worden alleen behandelingen, declaratiemomenten en verkopen meegenomen, die op de begindatum, op de einddatum óf tussen de begin- en einddatum vallen.

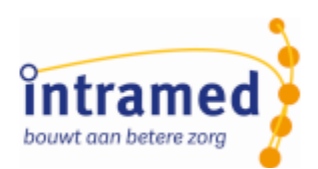

- Bij hulpmiddelen die worden gedeclareerd (LH307 declaratie standaard), wordt er gekeken naar het veld 'Begindatum' op tabblad '8. Hulpmiddelen' van de behandelserie.

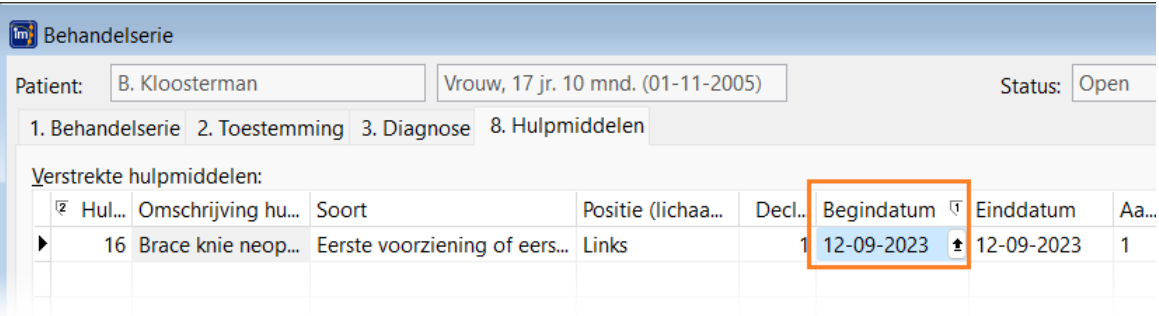

Is déze datum gelijk aan of na de ingestelde begindatum in 'Opbouwen nota's', dan wordt er gedeclareerd; anders wordt het hulpmiddel niet opgenomen in de declaratie.

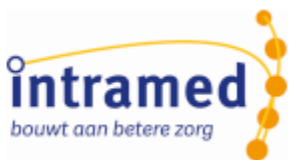

## <span id="page-7-0"></span>Hoofdstuk 4 Overgang naar 'Generieke declaratie standaard 801' (GDS801)

De overgang naar 'Generieke declaratie standaard 801' (GDS801) wordt al voorbereid in intramed.

## **Indicatiecode naar Aanspraakcode**

In Intramed zijn alle velden met de tekst 'Indicatiecode' hernoemd naar 'Aanspraakcode'.

Dit zie je bijvoorbeeld in de wizard 'Plannen van een afspraak', in verslagleggingsrichtlijnen, briefontwerpen en in een behandelserie:

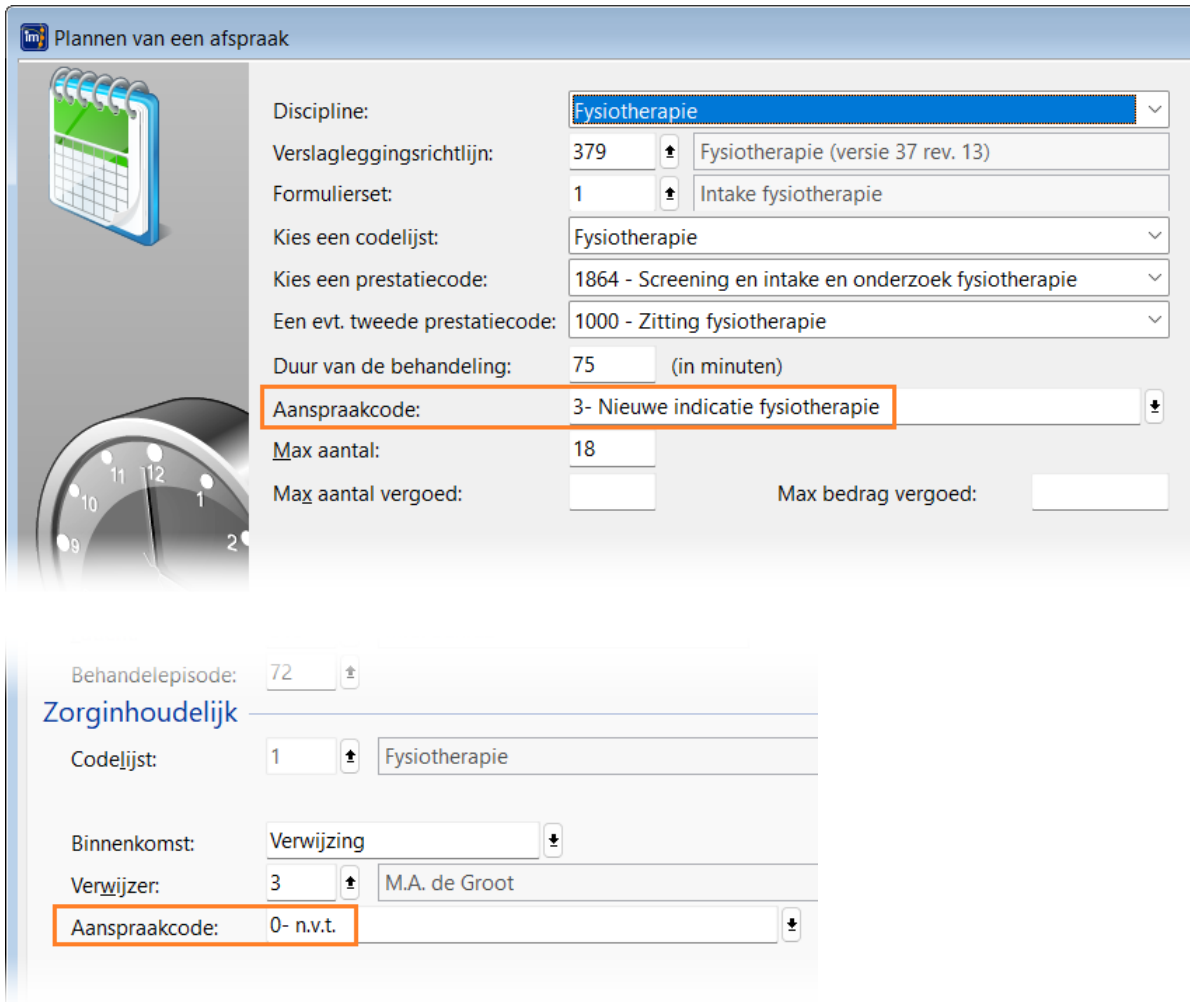

Als je een aanspraakcode hebt gekozen en daarna een diagnosecode gaat selecteren, is het filter onderin het scherm 'Selecteer diagnose' ook aangepast:

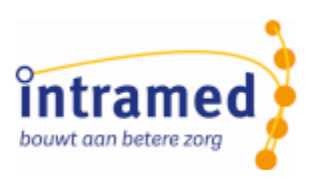

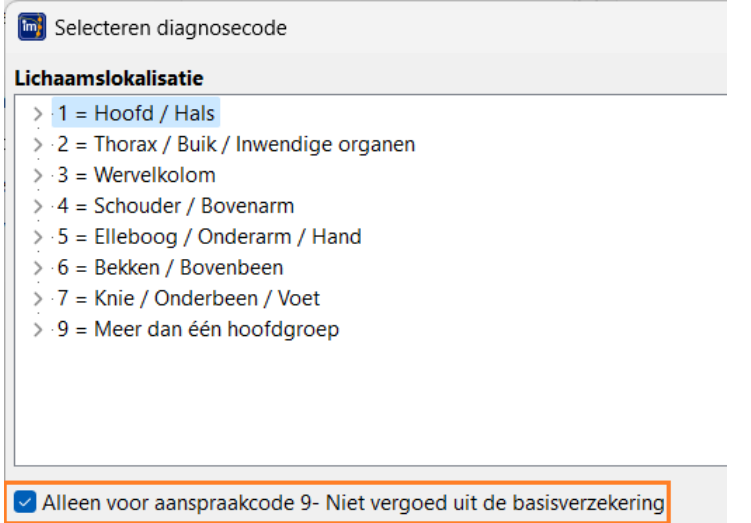

*Na de conversie naar Intramed 9.33 staat dit standaard weer uitgevinkt. Kies je een volgende keer een diagnosecode, dan is jouw keuze hier onthouden.*

## **Aanspraakcode jeugd**

Voor jeugd is het aantal gebruikte codes (004 t/m 007) teruggebracht tot één: alleen 003 wordt nog gebruikt voor de aanspraak op fysio/oefentherapie voor kinderen onder de 18 jaar. In een behandelserie met een begindatum vanaf 01-04-2024 zijn de aanspraakcodes 4 t/m 7 dan ook niet meer te kiezen, maar alleen aanspraakcode '3- Nieuwe indicatie fysiotherapie'.

## **Automatische keuze declaratie standaard**

Voor Behandelingen/declaratiemomenten op een codelijst 'Paramedische hulp' wordt voortaan naar de prestatiedatum gekeken om te bepalen, welke declaratiestandaard daarvoor gebruikt moet worden.

Vanaf 01-04-2024 is dat versie 2 van de Generieke declaratie standaard (GDS801). Tot die datum wordt de huidige declaratie standaard PM304 gebruikt.

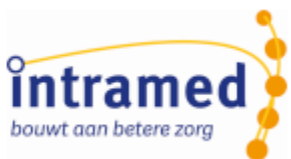

# <span id="page-9-0"></span>Hoofdstuk 5 Zorgdomein patiënt efficiënter inplannen

Een patiënt vanuit een Zorgdomein bericht inplannen, ging in veel stappen en de wens was omdat efficiënter te maken en minder tijdrovend. Daarom is de werkwijze om een patiënt in te plannen verbeterd:

1. Open via het icoon  $\frac{1}{2}$  - het scherm 'Zorgdomein berichten'.

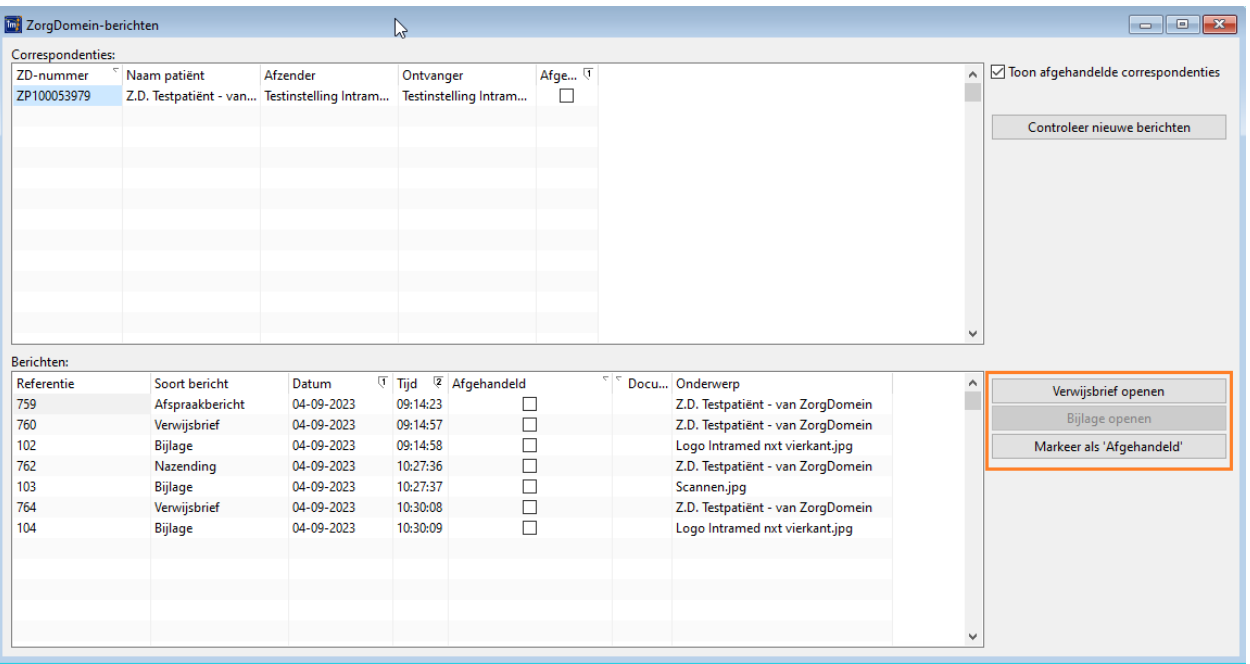

- 2. Klik bovenin op de correspondentie regel van een patiënt. Onderin zie je alle berichten.
- 3. Rechts naast die berichten staat nog 3 knoppen: 'Verwijsbrief openen', 'Bijlage openen' en 'Markeren als afgehandeld'.
- 4. De knop 'Markeer als afgehandeld' in dit scherm, geldt voor het geselecteerde ZorgDomein bericht in de onderste lijst.

 $\bullet$ 

*Vanaf hier kun je dus alleen losse ZorgDomein berichten afhandelen. Dit kan handig zijn als je nog een nazending krijgt als het bericht al eerder was afgehandeld, met een nazending komt de correspondentie namelijk weer open te staan.*

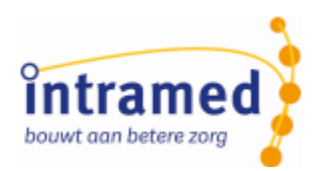

5. Klik op 'Verwijsbrief openen'; dit opent direct de geselecteerde verwijsbrief of de meest recente verwijsbrief van de correspondentie.

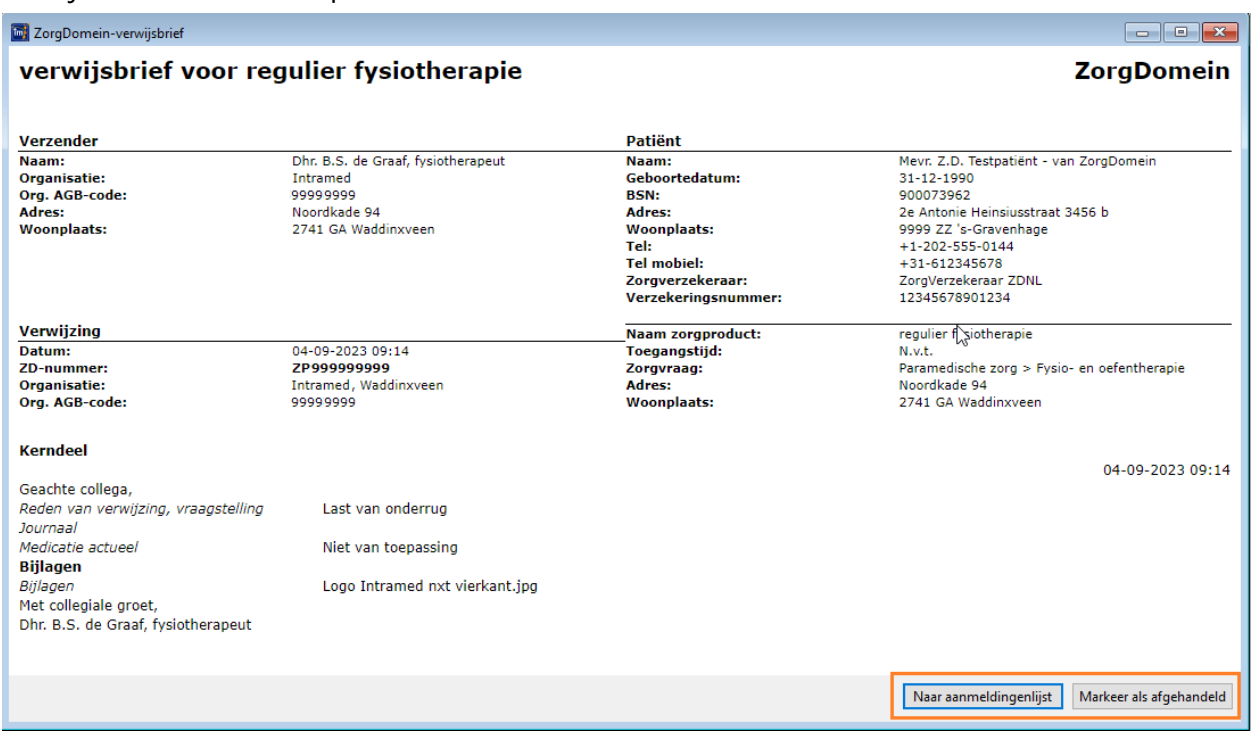

- 6. Onderaan die verwijsbrief staan nu de knoppen 'Naar aanmeldingenlijst' en 'Markeer als afgehandeld'.
- 7. Klik hier op 'Markeer als afgehandeld' als je de patiënt **niet** in behandeling wilt nemen.

 $\bullet$ 

*De knop 'Markeer als afgehandeld' in de verwijsbrief geldt voor de hele correspondentie. Daarmee zet je ook het vinkje 'afgehandeld' aan bij alle correspondentie.*

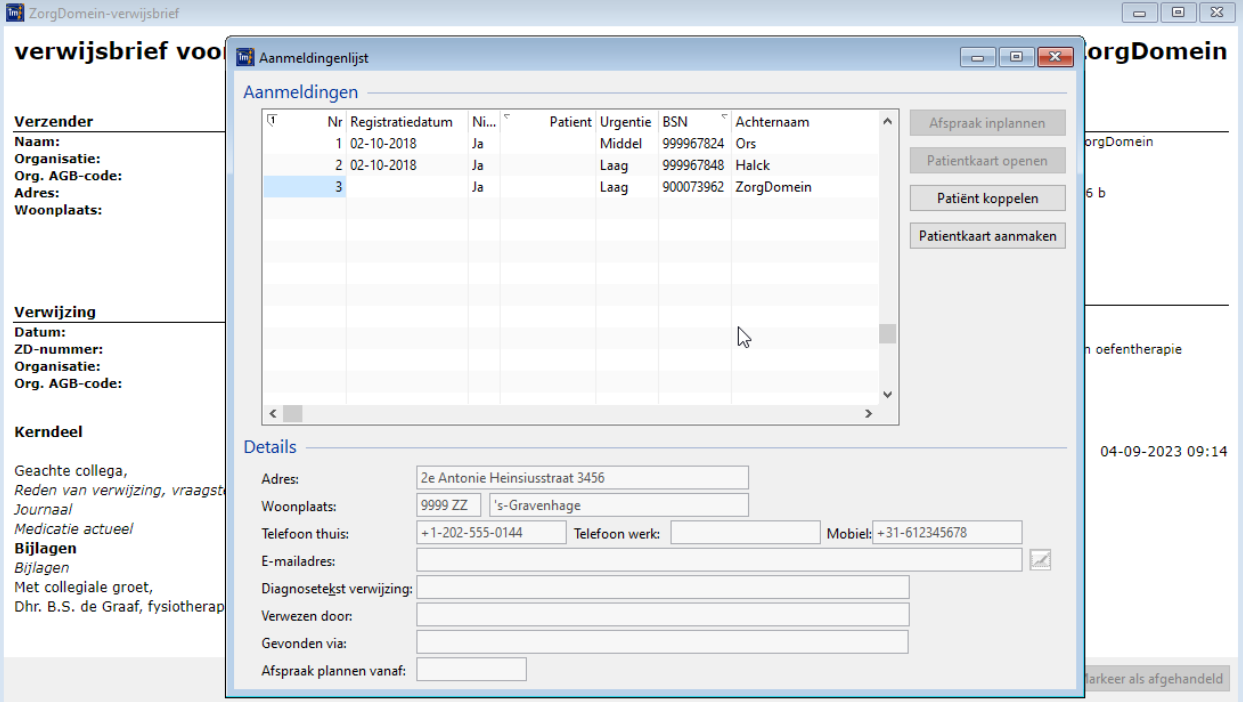

8. Met de knop 'Naar aanmeldingenlijst' ga je naar de aanmeldingenlijst om zo nodig een patiënt toe te voegen en een afspraak te maken.

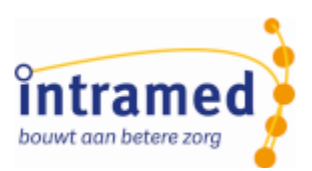

- 9. Wanneer er een aanmelding via ZorgDomein in behandeling werd genomen, kwam deze standaard op 'Directe toegankelijkheid' te staan. Dit is aangepast, zodat aanmeldingen via ZorgDomein nu altijd op 'Is verwezen' komen te staan.
- 10. Als die afspraak is ingepland, is er een behandelepisode aangemaakt waar de verwijsbrief en alle bijlagen direct als document op tabblad '6. Documenten' worden gekoppeld (zoals ook gebeurt als je klikt op 'Bijlage openen'). Ook zet je dan het vinkje 'afgehandeld' aan bij de correspondentie
- 11. In de aangemaakte behandelserie staat 'Binnenkomst: op Verwijzing'.

## Δ

.

*De verwijzer zelf wordt niet ingevuld.*